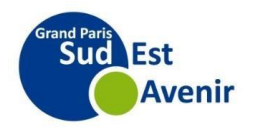

## **Comment se réinscrire**

**Se connecter à l'adresse suivante : [https://sudestavenir.fr/vivre-et-habiter/equipements](https://sudestavenir.fr/vivre-et-habiter/equipements-publics/conservatoires/inscriptions/)[publics/conservatoires/inscriptions/](https://sudestavenir.fr/vivre-et-habiter/equipements-publics/conservatoires/inscriptions/) , puis cliquer sur le bouton :**

S'inscrire au conservatoire

**Cliquer sur accès usager**

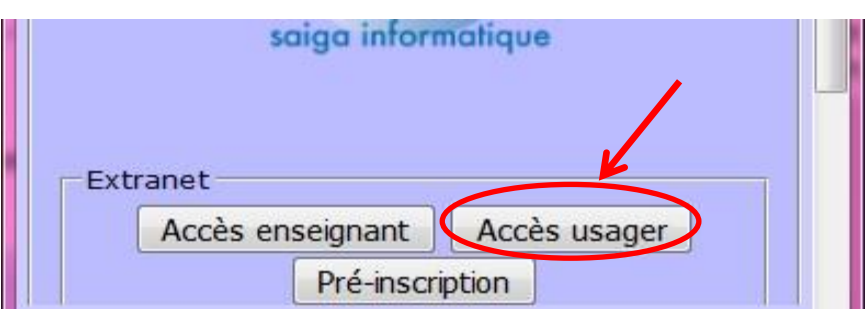

## **Si vous avez un mot de passe**

Dans le menu déroulant : choisir le site Saisir votre identifiant Saisir votre mot de passe Cliquer sur « se connecter »

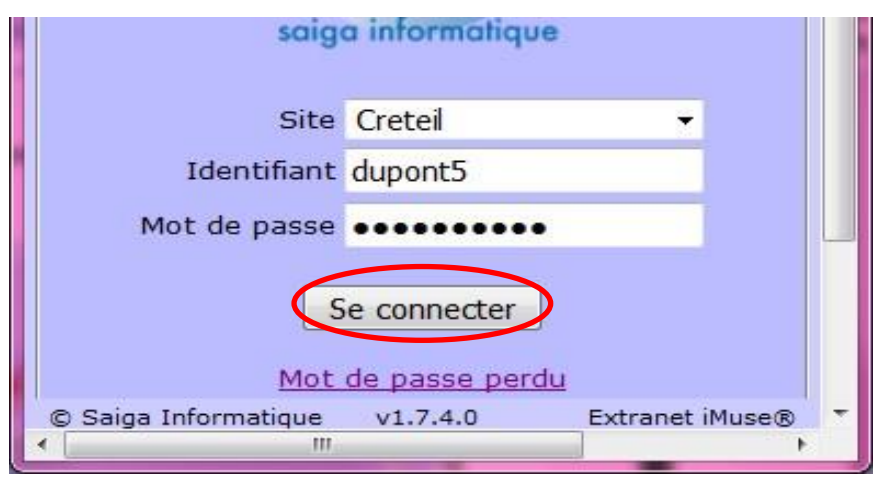

## **Si vous n'avez pas de mot de passe**

Cliquer sur mot de passe perdu Un email vous sera envoyé Faire un copier-coller du mot de passe reçu et l'insérer Cliquer sur «se connecter»

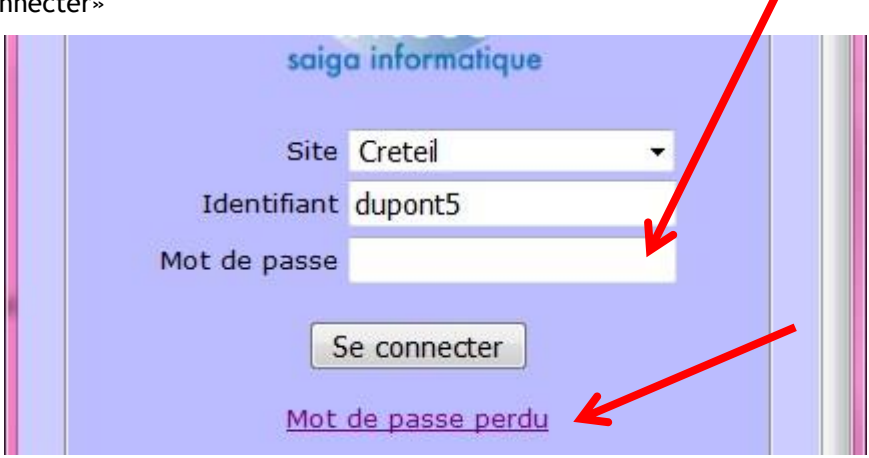

**Cliquer sur l'onglet « Elèves » puis sur le nom de l'élève qui apparaitra.**

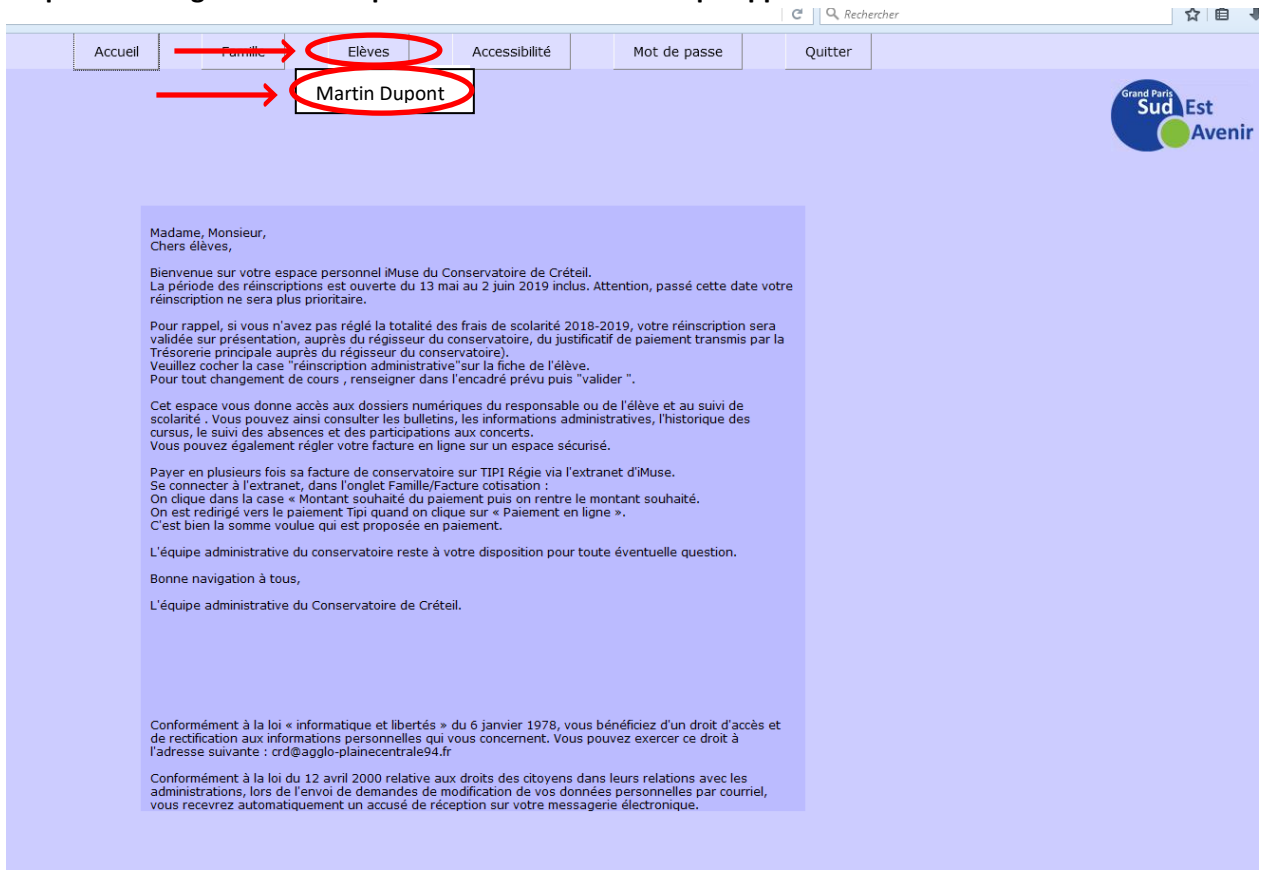

## **Sélectionner l'onglet « Réinscription », cochez « réinscription administrative » , puis cliquer sur « valider ».**

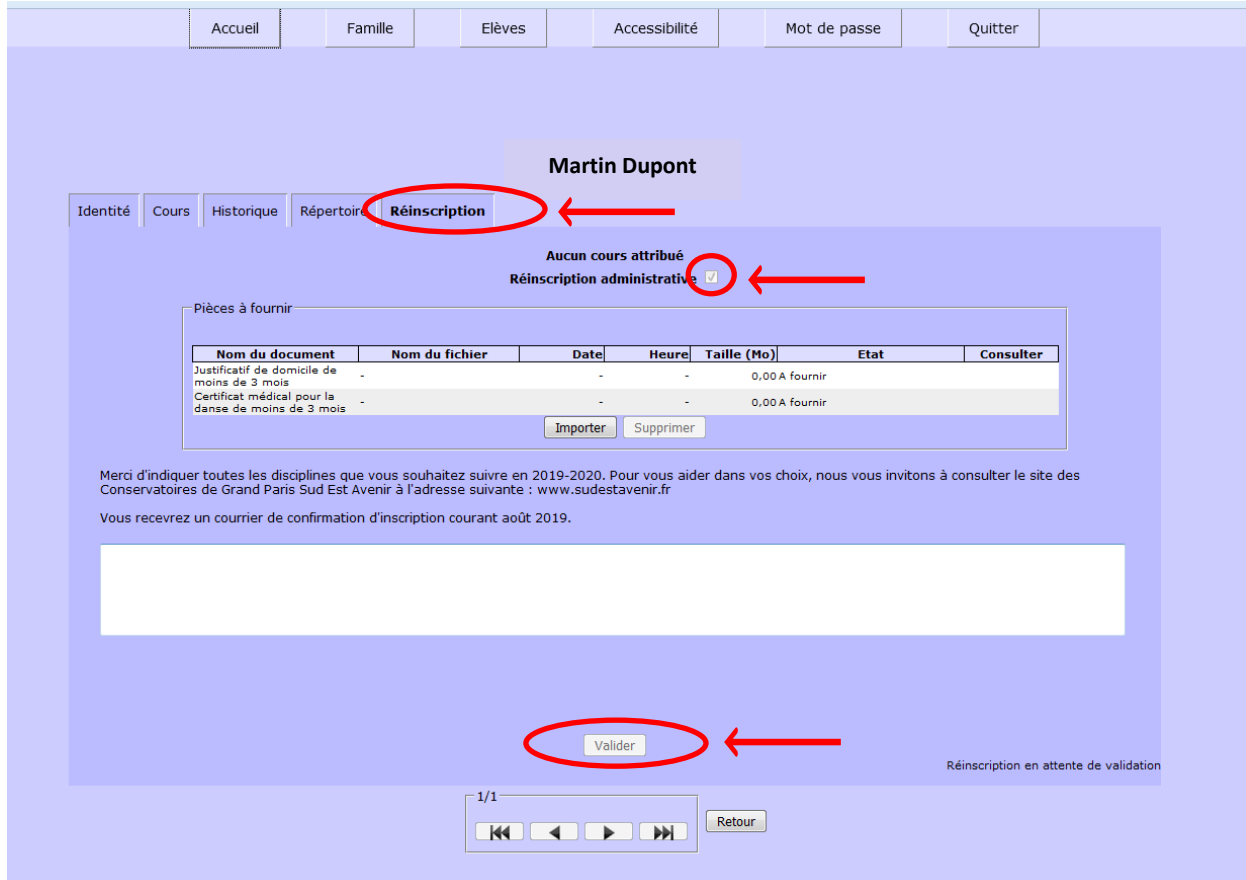